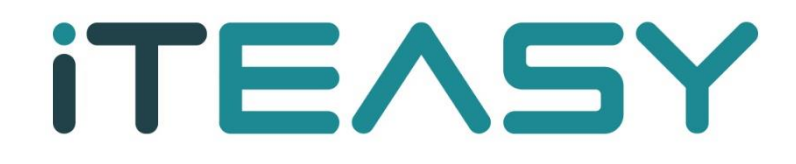

**망 분리 이미지 백업 상세기능 설명 매뉴얼**

## **망 분리 이미지 백업 상세기능 설명 매뉴얼**

아이티이지 홈페이지 접속

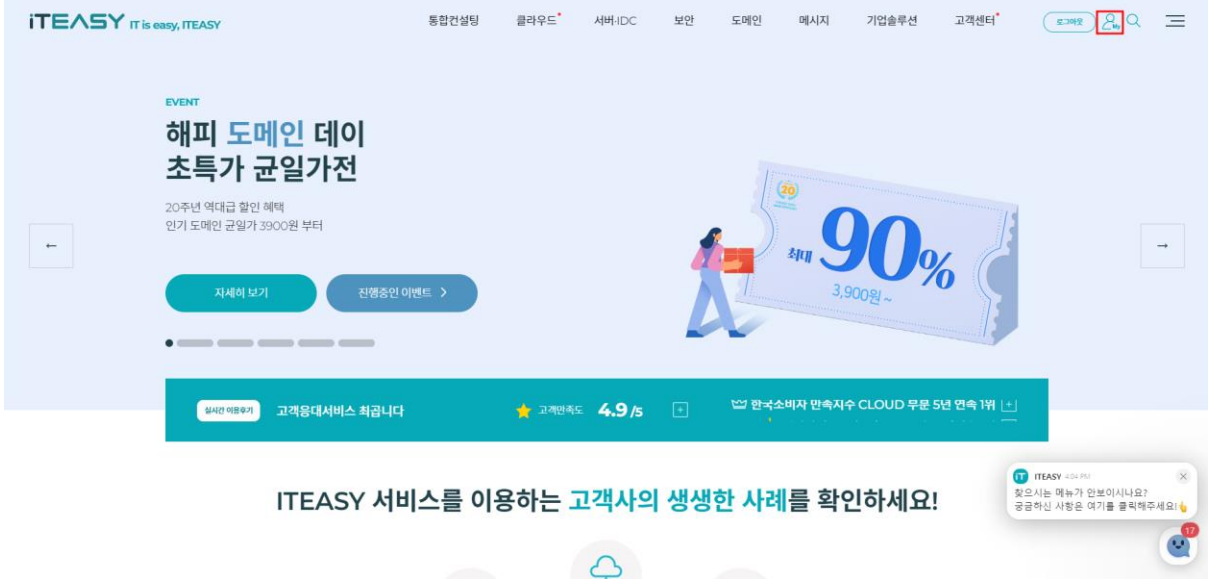

상단 메뉴중 빨간 칸으로 표시 되어있는 마이페이지 클릭

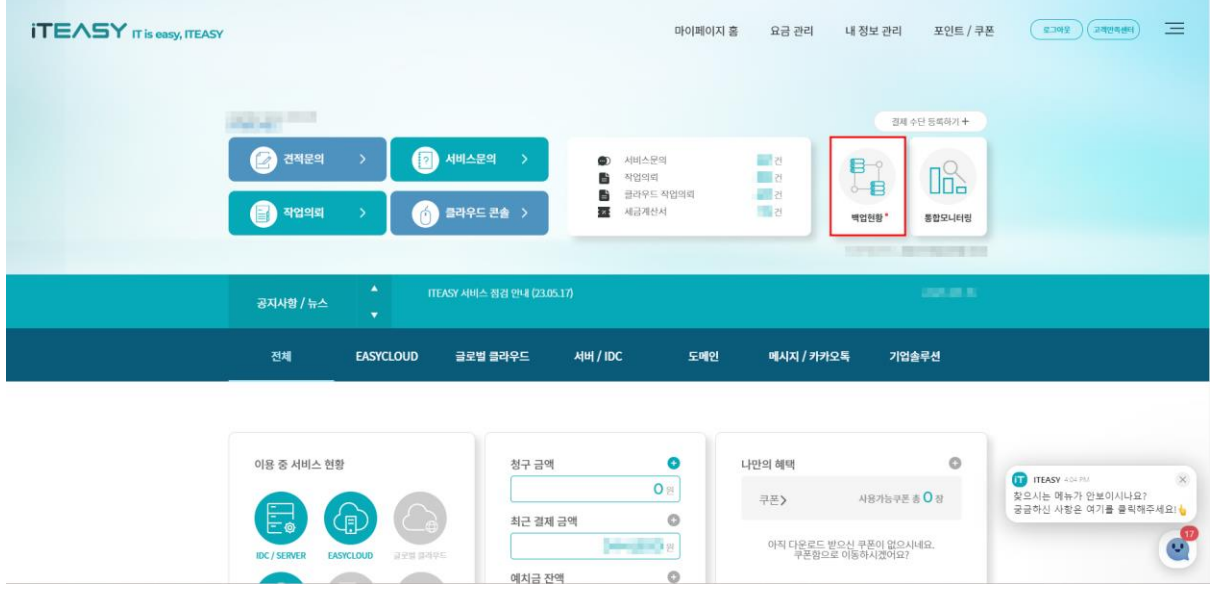

빨간 칸으로 표시 되어 있는 백업현황 클

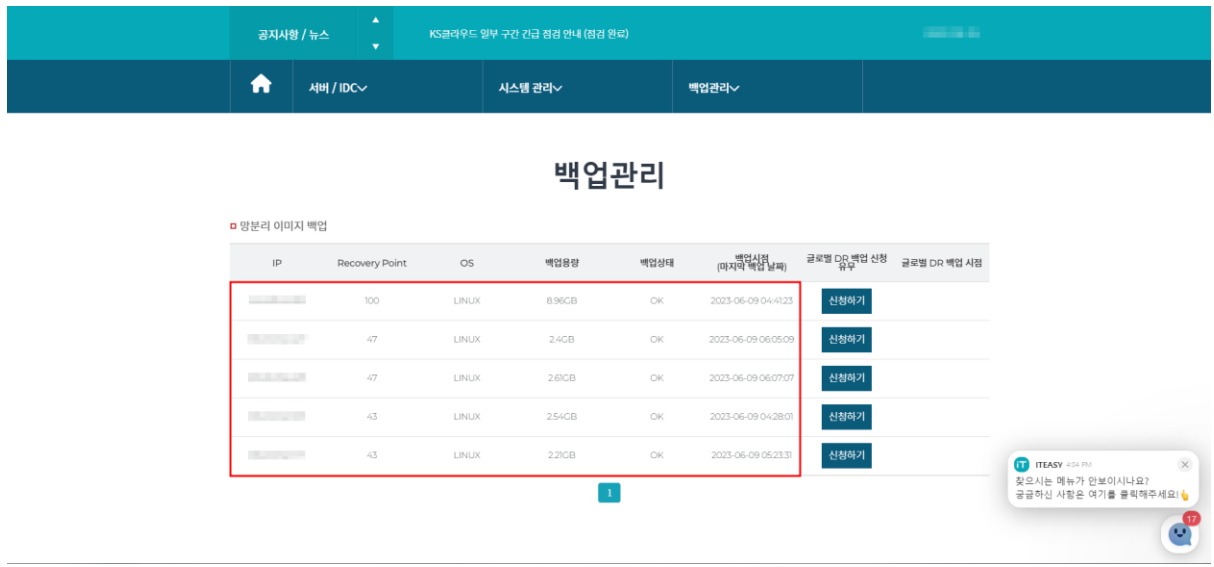

망 분리 이미지백업 현황(용량 , 백업 상태 , 백업 시점 ) 확인 가능합니다.

5. **Protected Machines**(백업 내역 및 발생 오류, 경고 내역 확인 가능)

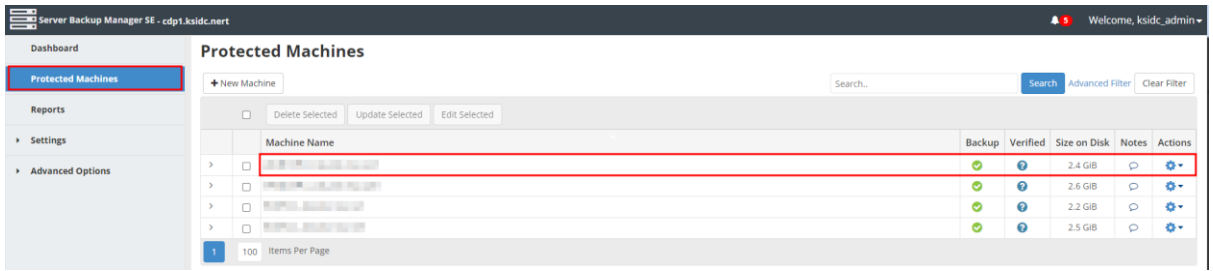

- : CDP-Agent 에 등록된 Agent의 정상 백업 상태 : CDP-Agent 에 등록된 Agent가 정상 백업 되었으나 Warning 상태  $\bullet$ : CDP-Agent 에 등록된 Agent의 백업 실패 상태
- 6. Volumes (백업 용량 제한 및 백업 용량 확인 가능)

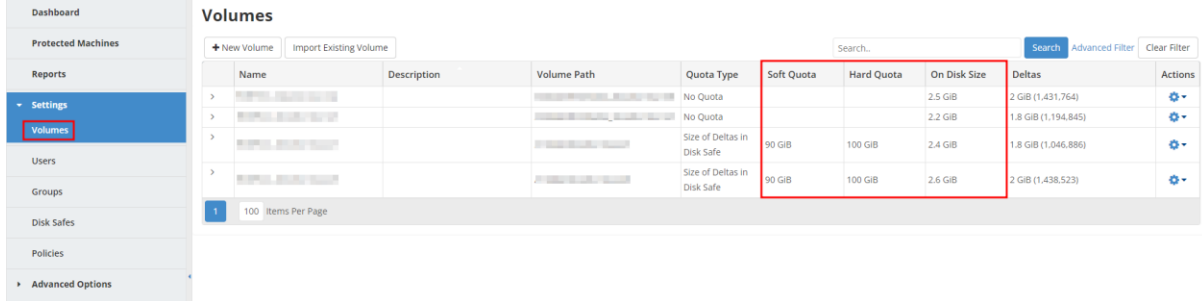

Soft Quota : 백업 용량이 100G 초과 시 Warning 메시지 출력 HardQuota : 설정된 용량 부분 초과 시 백업 Fail On Disk Size 고객님의 백업 이미지 용량

7. Agents (백업대상서버 목록. 서버 선택 시 상세정보 확인 가능)

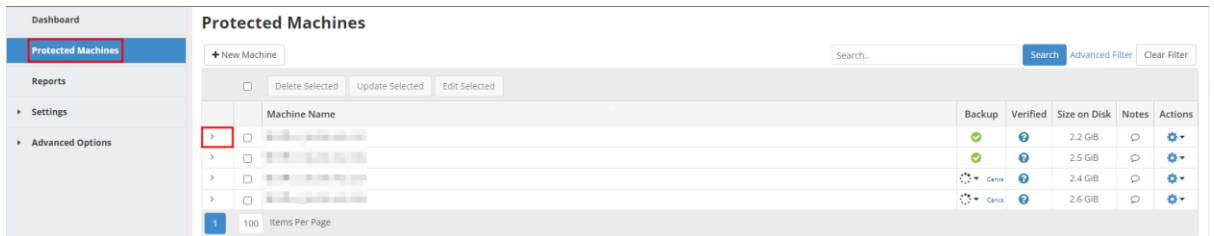

빨간 칸으로 표시 되어있는 화살표 아이콘 클릭시 상세 정보들을 확인 하실수 있습니다.

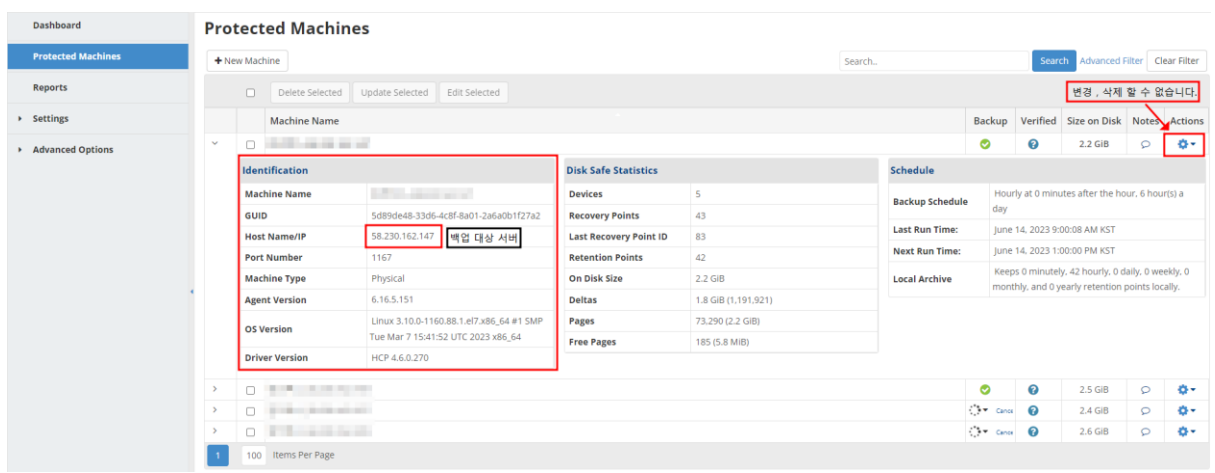

8. Policy에서 백업 주기 및 상태 확인

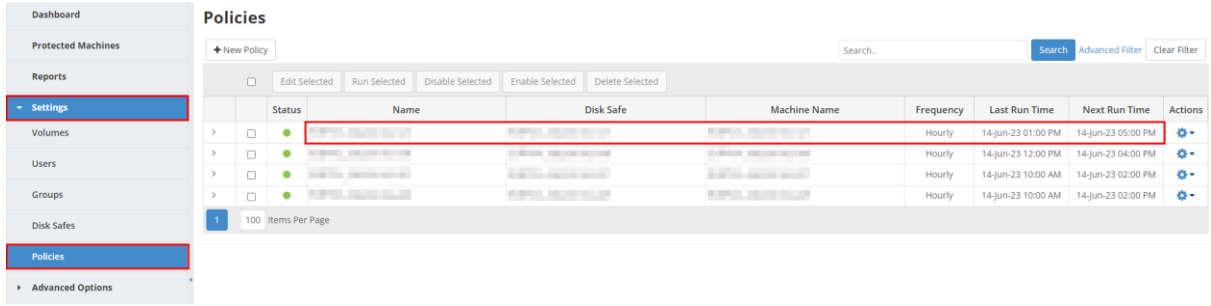

9. Recovery Points(복원지점 확인 및 실제 서버 복구 기능 지원)

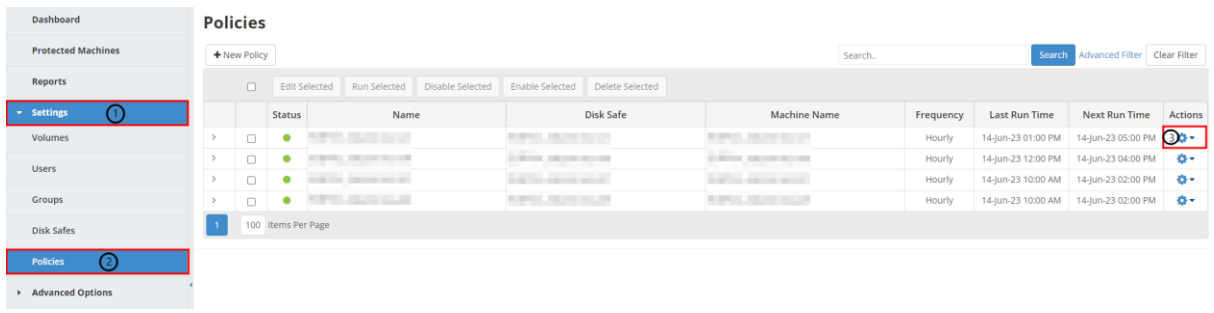

Open Recovery Points

Edit Disk Safe

Vacuum Disk Safe

Compact Disk Safe

Detach Disk Safe

Close

Delete Disk Safe

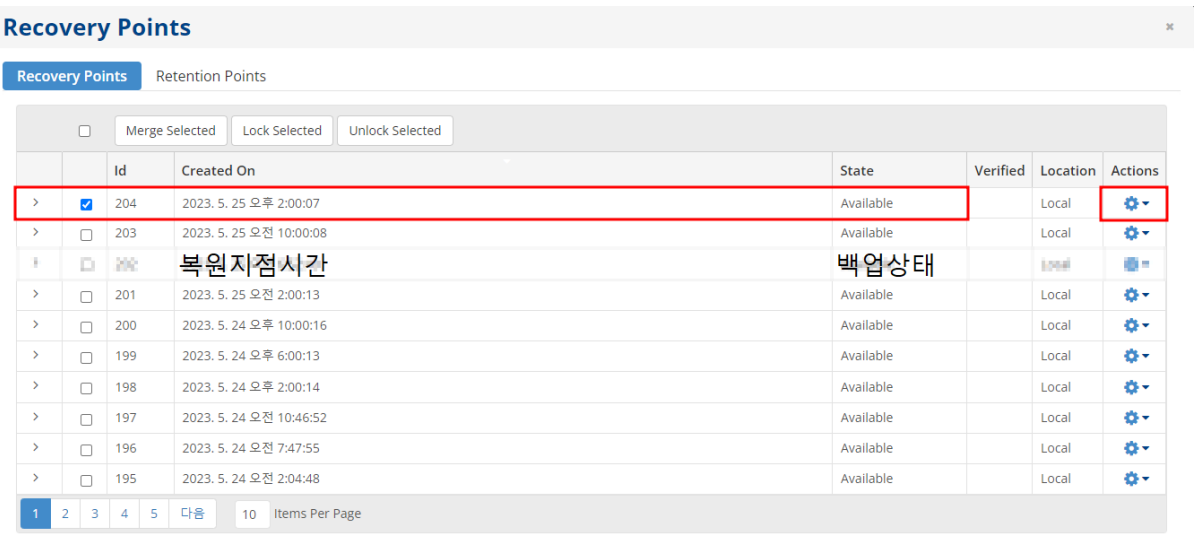

## 10. Recovery Points 에서 복구 하는 방법

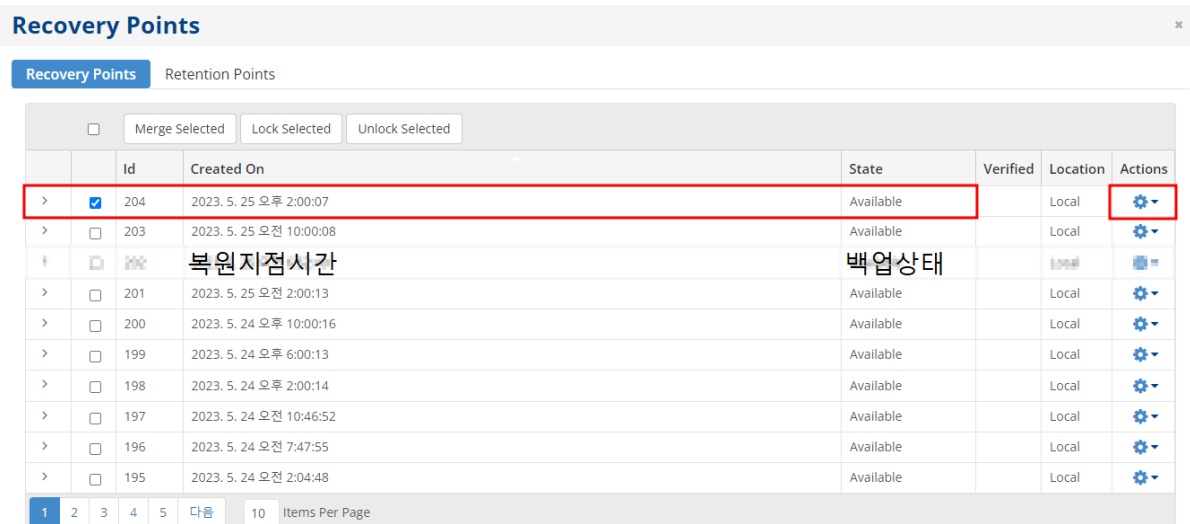

※백업 된 복원지점을 선택하고 파일 및 폴더복원 아이콘을 클릭합니다.

**Browse Bare Metal Restore** Merge Lock

빨간 칸으로 표시된 부분을 클릭하면 백업 받고 있는 디렉토리와 파일들이 보입니다.

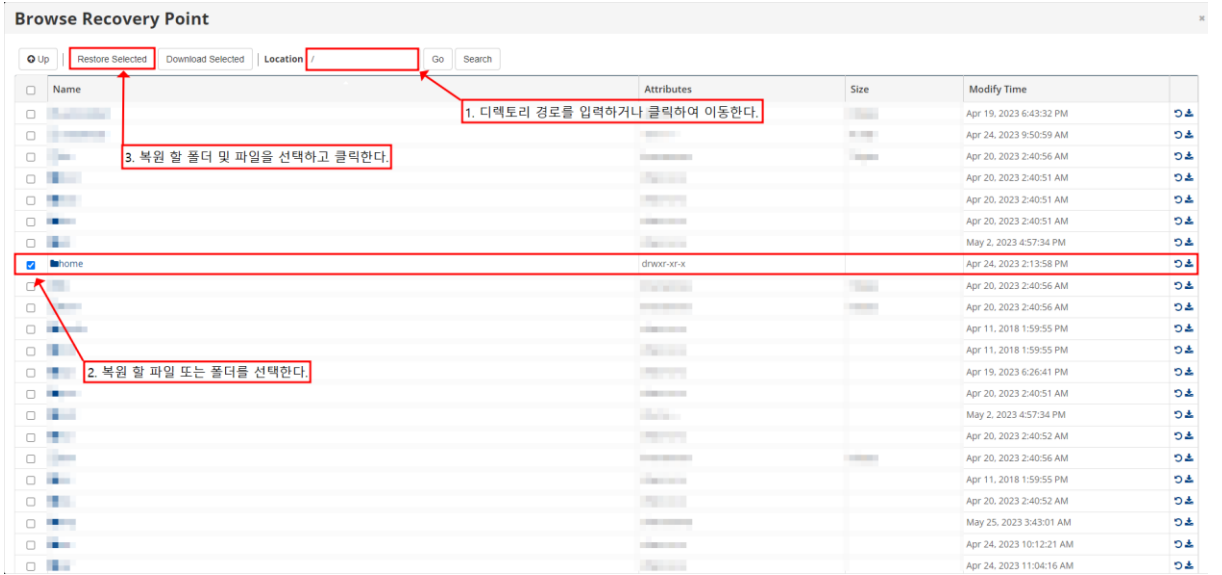

1.디렉토리 경로를 입력하거나 클릭하여 이동합니다.

2.복원 할 폴더 및 파일을 탐색하여, 체크박스 항목을 선택합니다.

3.Restore Selected 버튼을 클릭합니다.

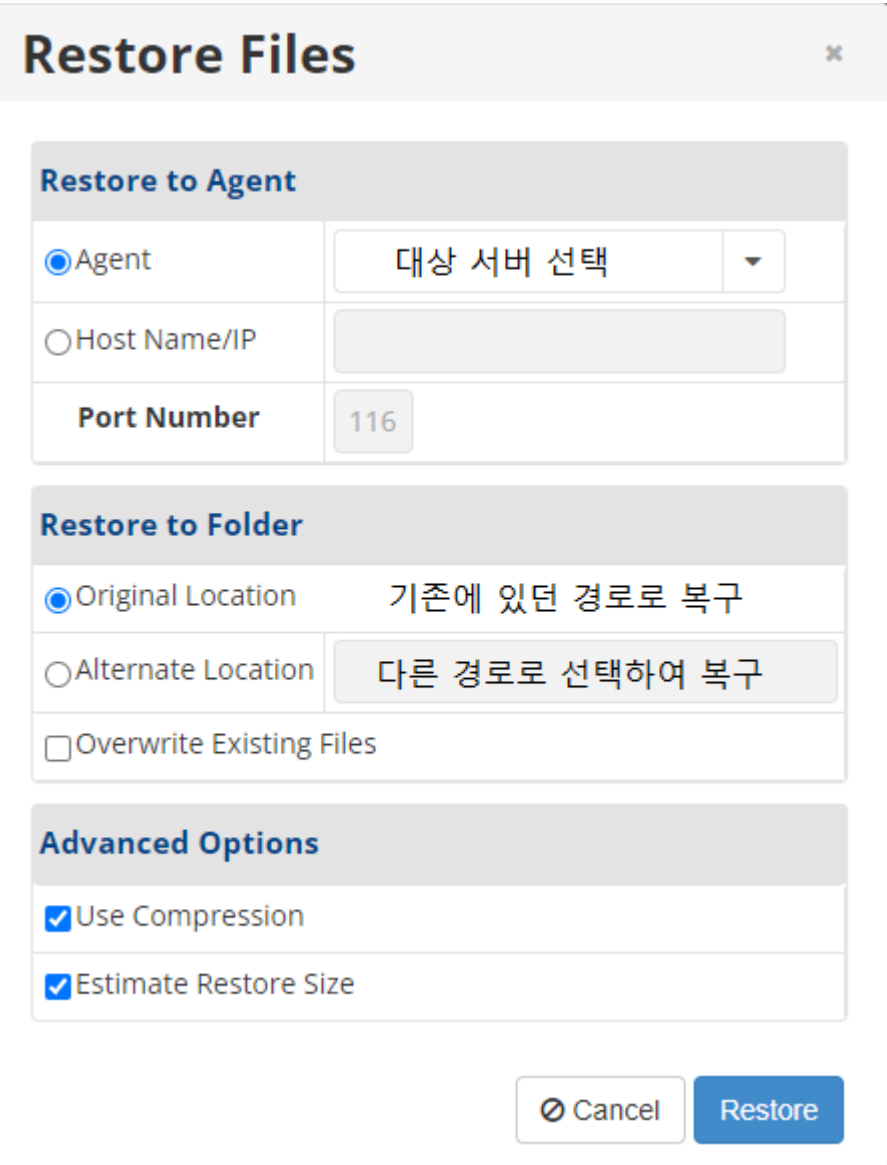

# Restore to Agent - Agent: 복구 대상 Agent 선택(고객님의 업체명과 IP로 되어 있습니다.)

- Host Name/IP: 직접 고객님의 서버 IP를 적으셔도 에이전트 연결이 가능합니다.

- Port: 복구에 필요한 포트를 지정하는 부분입니다.

# Restore to Forder - Original Location: 기존에 있던 경로로 복구가 됩니다. - Alternate Location: 선택하신 파일 및 디렉터리를 다른 경로를 선택하여 복구하는모드입니다

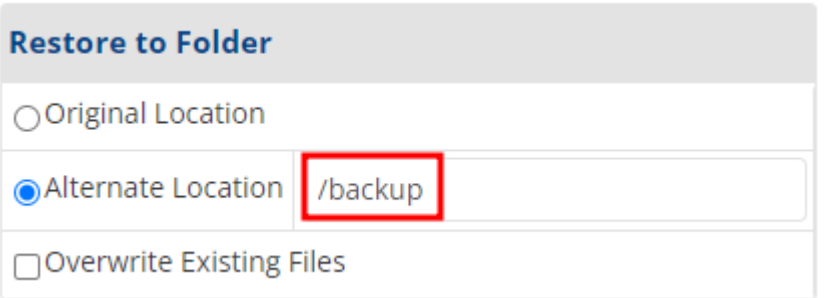

위 화면과 같이 복구할 데이터를 선택 후 임시 폴더 및 다른 폴더로 복구가 가능합니다

- Overwrite Existing Files: 같은 파일이 있을 경우 덮어 씌울 것인지를 선택하는 부분입니다.
- # Advanced Options 부분은 Default 값으로 진행해 주시기 바랍니다.

11. Task History (백업 및 복원 내역 history 확인 가능)

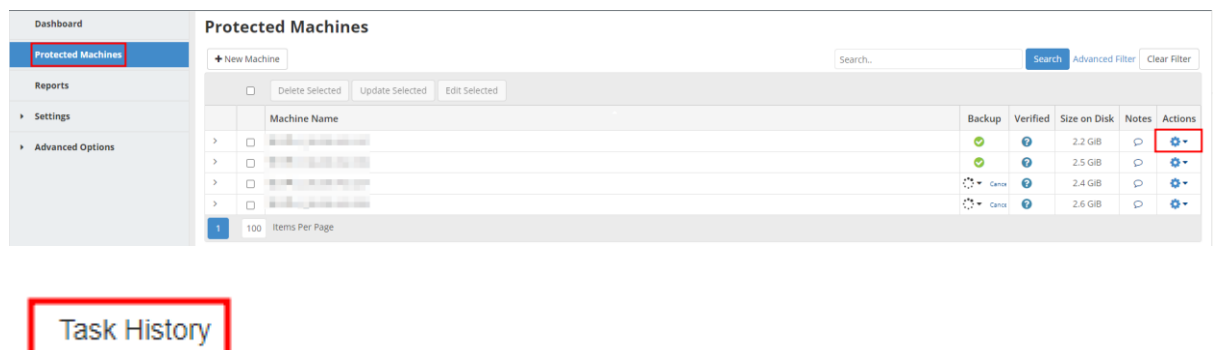

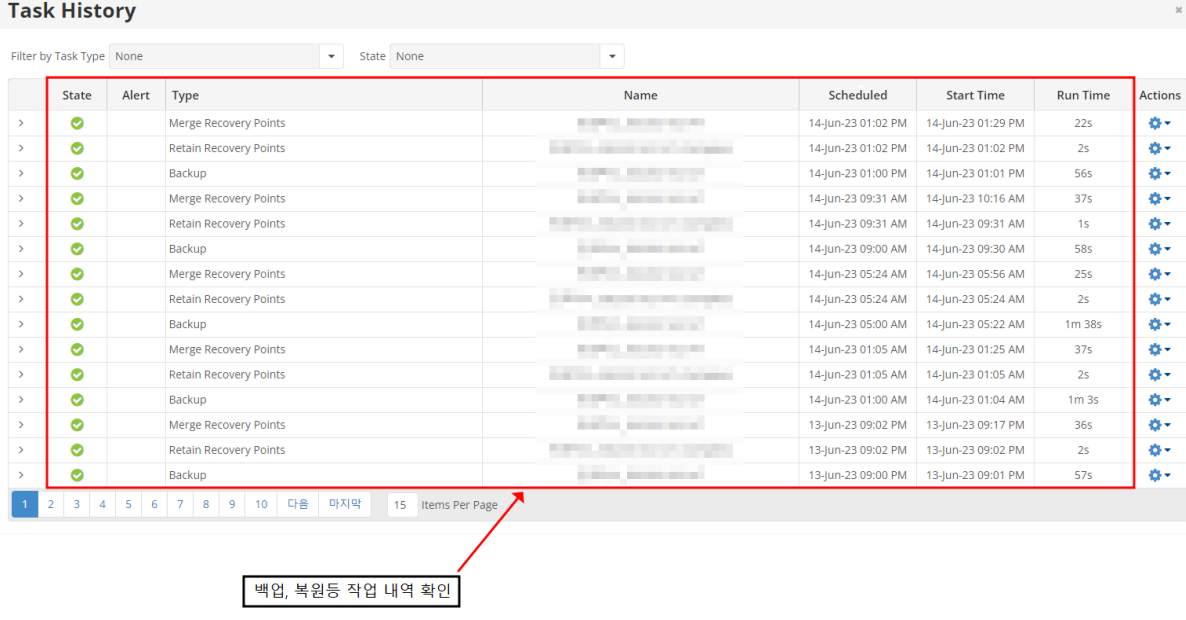

고객님들의 서버 백업 용량은 1대 기준으로 100G 로 제한됩니다.

- 고객님 서버 백업 용량이 100G 초과시 ITEASY 영업팀을 통하여 용량을 추가해 주시기 바랍니다.

- 추가 백업 부분이 생길 시 ITEASY 작업의뢰를 통해 요청 부탁 드립니다.

ITEASY 대표번호 1600-8324로 전화 주시면 친절히 응대해 드리겠습니다. 고객님의 소중한 데이터를 위해 항상 최선을 다하는 ITEASY가 되겠습니다. 이상입니다. 감사합니다.